# EXTRACTEUR DES DONNÉES DU TERRITOIRE EN BIM: MODE D'EMPLOI

EXTRACTION DE GÉODONNEES SOUS FORME DE MAQUETTE BIM AU FORMAT IFC

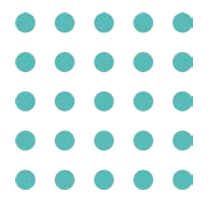

## 02 OCTOBRE 2023

### DIRECTION DE L'INFORMATION DU TERRITOIRE, GENÈVE

*Référence : Extracteur des données du territoire en BIM - Mode d'emploi\_V1.0.pdf,* 

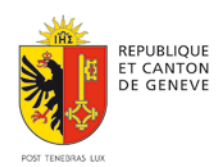

#### **Extracteur du SITG :**

#### **[https://www.etat.ge.ch/geoportail/pro/?method=showextractpanel`](https://www.etat.ge.ch/geoportail/pro/?method=showextractpanel%60)**

**1. Entrer dans l'extracteur en acceptant les conditions générales d'utilisation.**

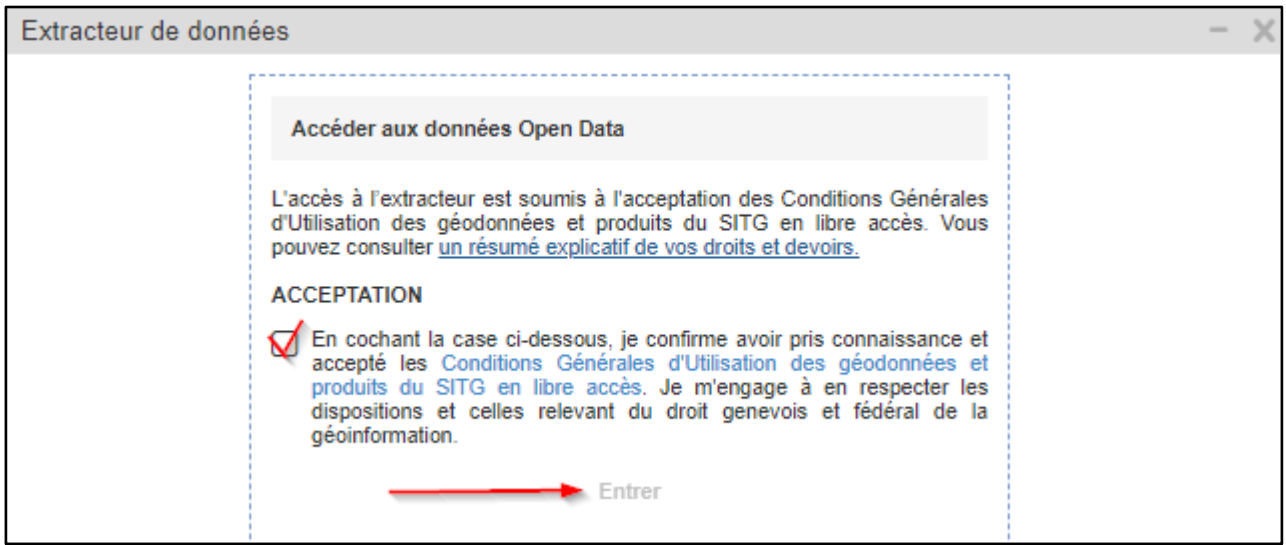

#### **NOTE**

Si vous avez un compte e-démarche avec des droits sur les données du sous-sol (voir [Demander](https://www.ge.ch/consulter-cadastre-du-sous-sol/demander-acces-au-guichet-cartographique-securise)  [un accès au guichet cartographique sécurisé | ge.ch\)](https://www.ge.ch/consulter-cadastre-du-sous-sol/demander-acces-au-guichet-cartographique-securise) vous pouvez cliquer sur "Connexion" :

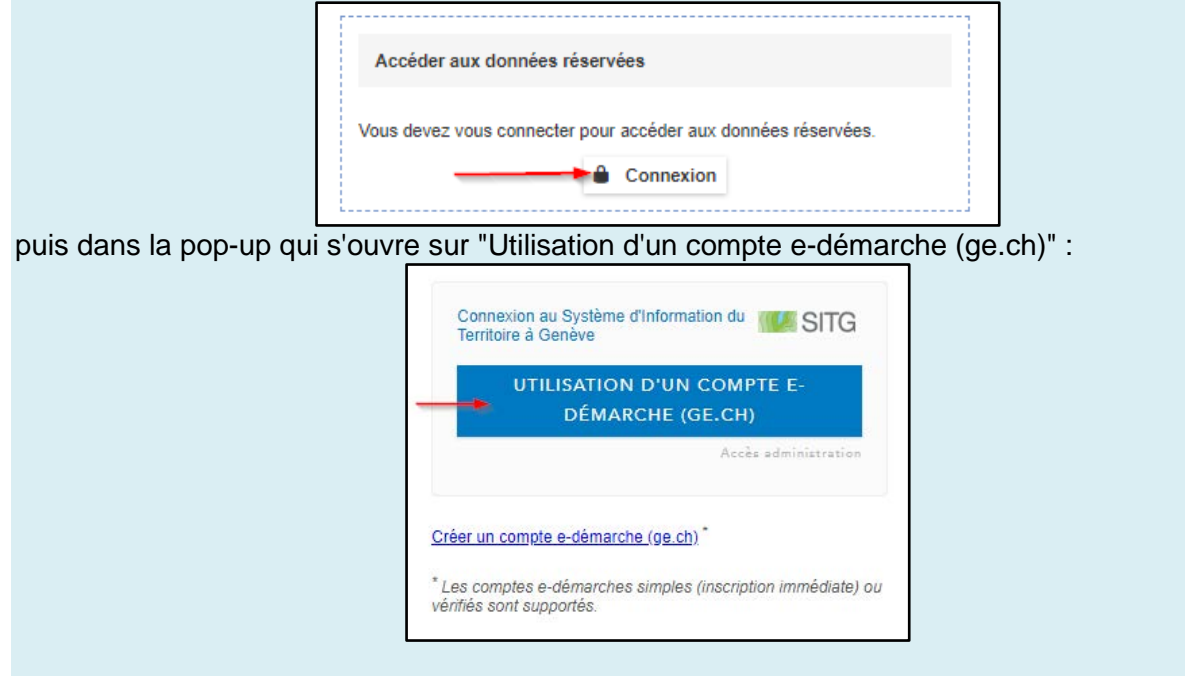

#### **2. a) Choisir le "Format IFC" dans la liste déroulante.**

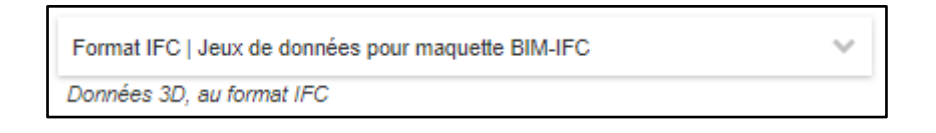

#### **b) Sélectionner les 3 maquettes (ou selon votre choix) puis cliquer sur "Suivant".**

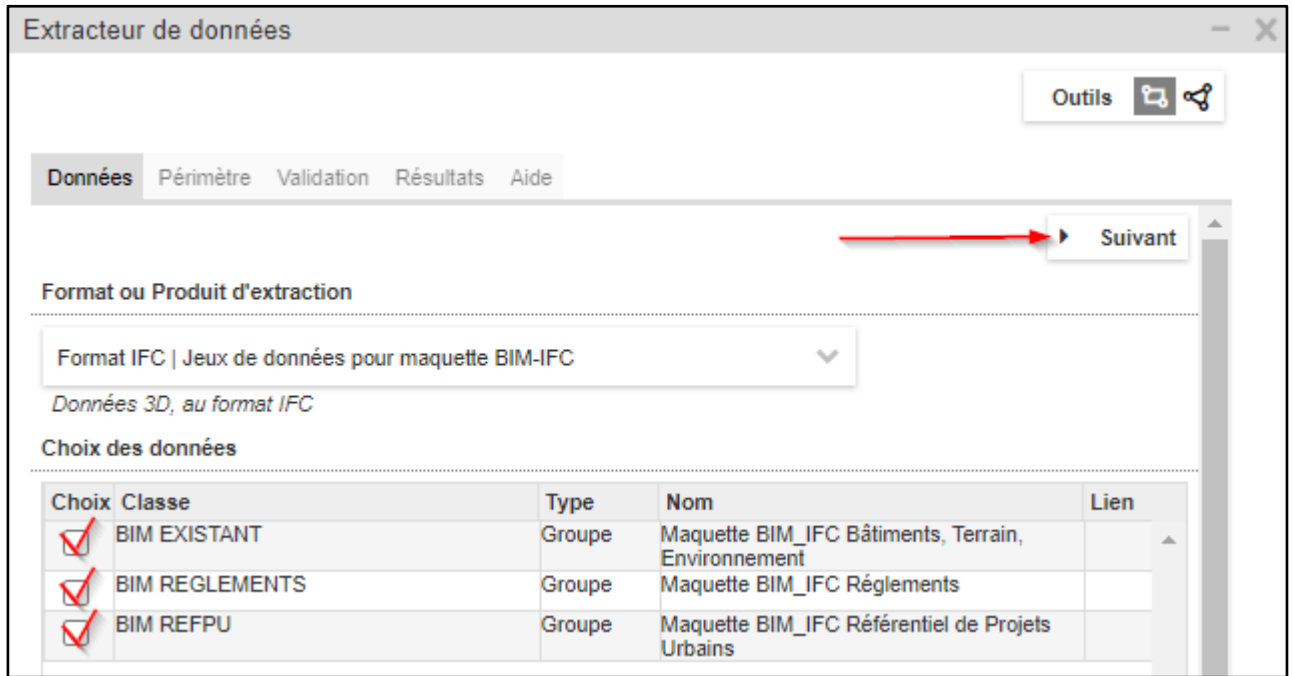

#### **NOTE**

Si vous êtes connecté avec votre compte e-démarche d'ayant-droits sur les données du sous-sol une quatrième case apparaît et vous permet de sélectionner également la maquette BIM des données du sous-sol.

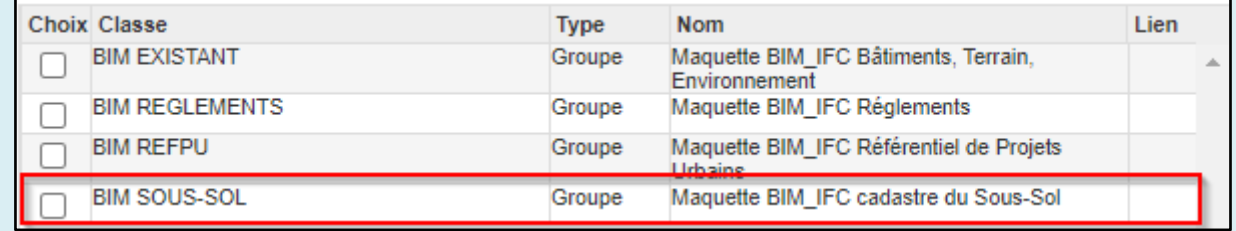

**3. Choisir l'outil de sélection de périmètre (rectangle ou polygone), puis dessiner votre zone sur la carte ou entrer les coordonnées manuellement**

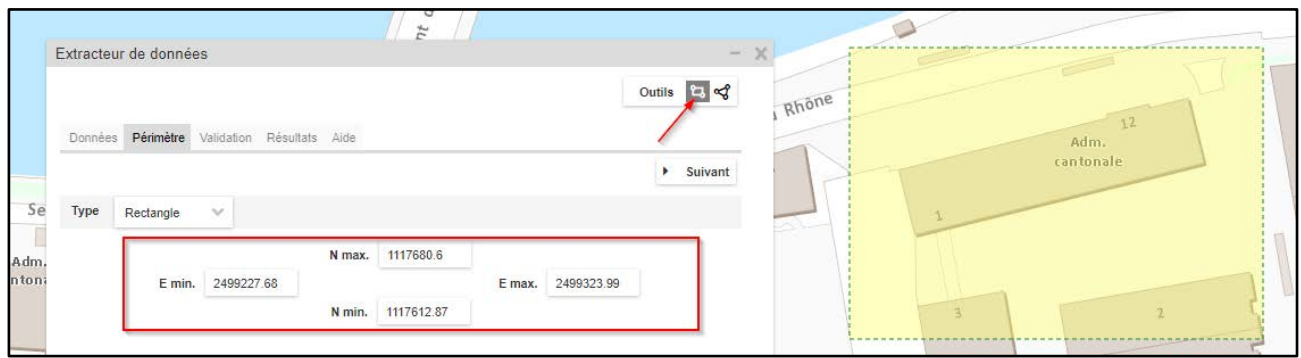

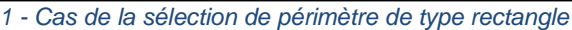

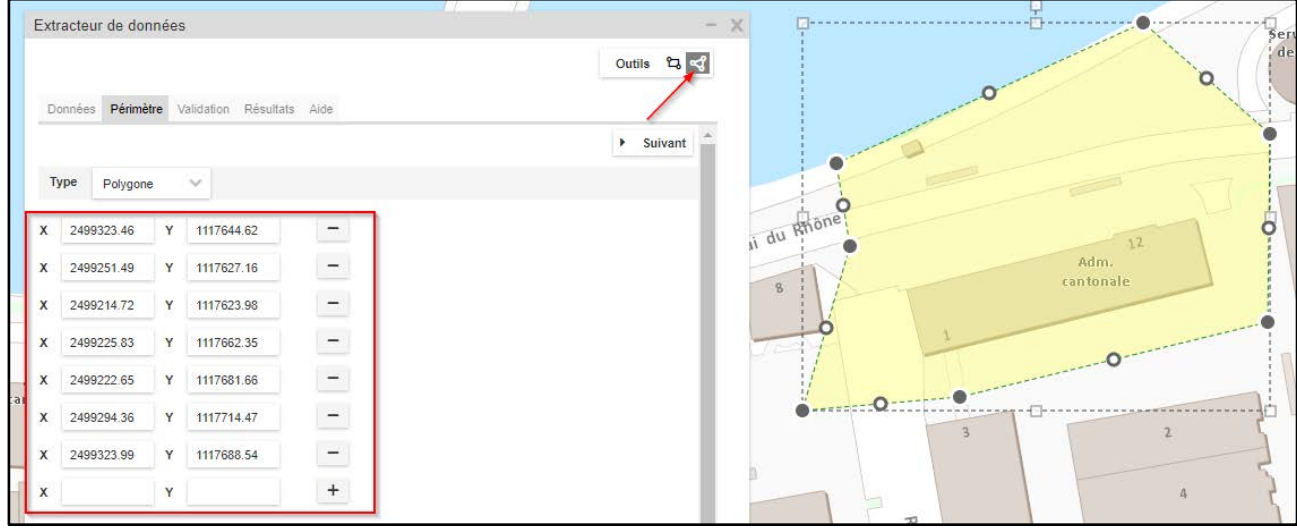

*2 - Cas de la sélection de périmètre de type polygone*

**NOTE**

Il est également possible de saisir des coordonnées (dans les deux cas, rectangle ou polygone) manuellement.

**4. Changer (ou conserver) les coordonnées du point de référence, puis cliquer sur "Suivant"**

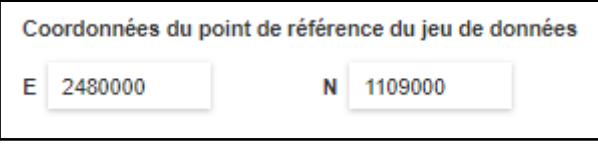

#### **NOTE**

Il est conseillé de prendre un point de référence proche de la zone d'extraction pour une meilleure interprétation dans les logiciels métiers.

Les coordonnées par défaut sont situées au sud-ouest du Canton en dehors de celui-ci.

#### **5. Entrer un nom pour votre extraction et cliquer sur "Lancement Extraction"**

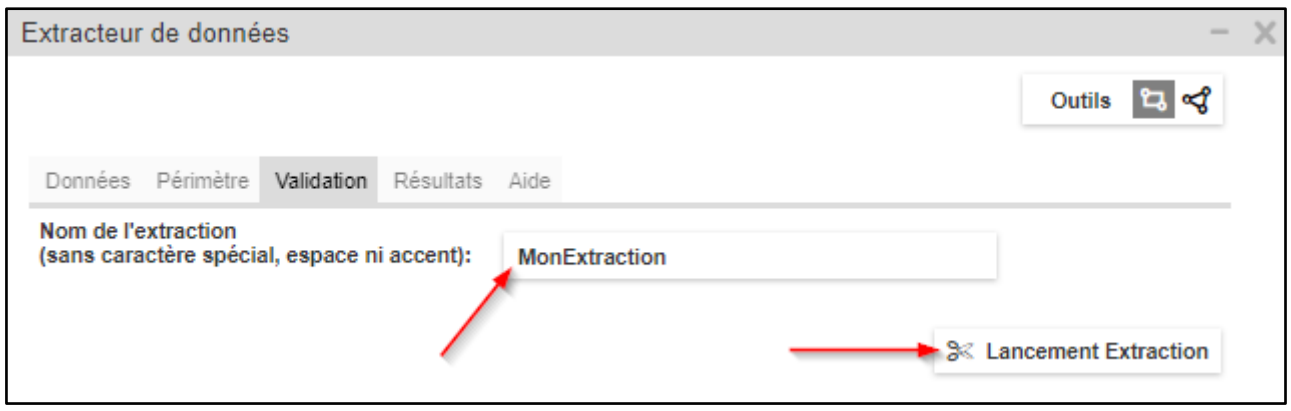

#### **6. L'extraction se lance, le traitement peut durer quelques minutes**

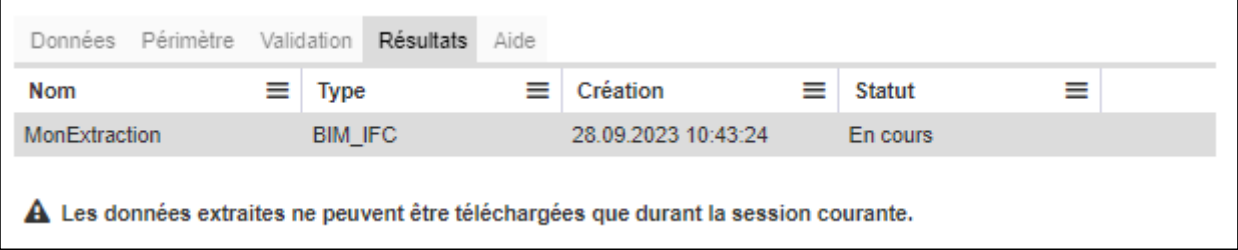

#### **7. Une fois terminé vous pouvez télécharger votre fichier**

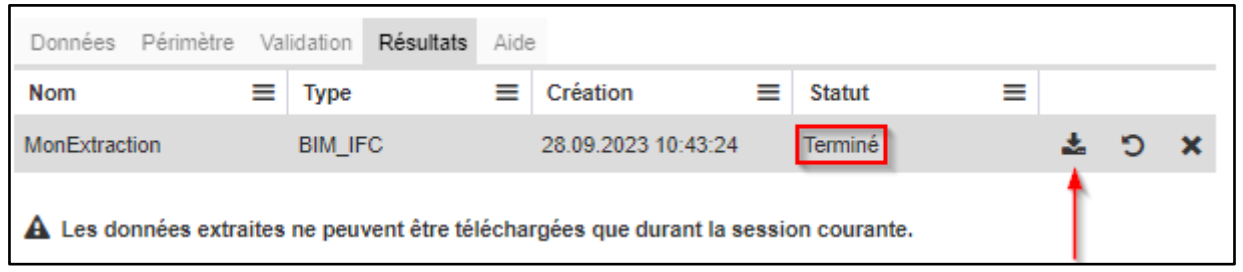

#### **NOTE**

**Attention :** le fichier ne peut être téléchargé que dans la session en cours, si vous vous connectez ou que vous recharger votre navigateur vous devrez recommencer.